### **PowerPivot in Excel professionell einsetzen**

Thomas Käflein

1. Ausgabe, August 2016

ISBN 978-3-86249-607-5

Excel 2013/2016

EX2013-16PP

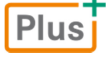

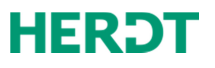

# 5

## Weitere Funktionalitäten

#### 5.1 Hierarchien erstellen und bearbeiten

**Beispieldateien:** *Hierarchien.xlsx*, *Hierarchien-E.xlsx* **Plus** 

#### Basiswissen Hierarchien

In einer in Excel erstellten Pivot-Tabelle lassen sich Elemente von Zeilen- bzw. Spaltenfeldern mithilfe der Schaltflächen in der Gruppe *Gruppieren* (Register *ANALYSIEREN*) zu individuellen Gruppen zusammenfassen – z. B. zu Gruppen aus Datums- bzw. Textangaben. Dadurch ist ein einfaches Einund Ausblenden der untergeordneten Elemente möglich.

Eine in PowerPivot erstellte Pivot-Tabelle bietet dagegen standardmäßig zunächst **keine** derartige Gruppierungsmöglichkeit. Möchten Sie in einer solchen Pivot-Tabelle Gruppen bilden, müssen Sie zunächst in den zugrunde liegenden PowerPivot-Tabellen entsprechende Hierarchien definieren.

In Power Pivot ist eine Hierarchie eine Gruppierung von Feldern, die hierarchisch miteinander verbunden sind. Eine datumsmäßige Hierarchie *Kalender* besteht beispielsweise aus den Feldern *Jahr*, *Quartal* und *Monat*. Das Jahr steht dabei hierarchisch über dem Quartal und enthält mehrere Quartale. Quartale stehen über Monaten und enthalten mehrere Monate.

▲ Ralender Jahr (Jahr) Ouartal (Ouartal) Monat (Monat)

Hierarchien, die in PowerPivot definiert werden, besitzen u. a. folgende **Vorteile**:

- D Das entsprechende Hierarchiefeld (z. B. das Feld *Kalender*) lässt sich über die Feldliste in Pivot-Tabellen einfügen. Die untergeordneten Felder (z. B. die Felder *Jahr*, *Quartal* und *Monat*) werden dabei automatisch als Detaildaten des jeweiligen Hierarchiefeldes angezeigt.
- $\blacktriangleright$  Hierarchien können innerhalb der Arbeitsmappe für alle Pivot-Tabellen verwendet werden, die die zugrundeliegende PowerPivot-Tabelle nutzen, in der die Hierarchie definiert wurde.

**II** tbl Umsätze **H** BestellDatum **ED** KategorieName **ED** Bezeichnung E Gesamt E Land

Im folgenden Beispiel erstellen Sie in der PowerPivot-Tabelle *tbl\_Umsätze*

- D die Hierarchie *Filialen*, die sich aus den Feldern *Land* und *Ort* zusammensetzt,
- D sowie die Hierarchie *Kalender*, die aus den Feldern *Jahr*, *Quartal*  und *Monat* besteht.

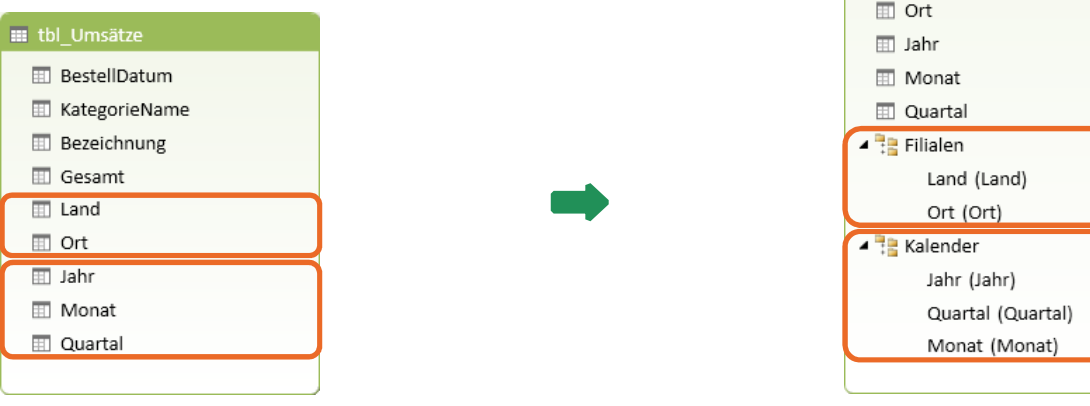

#### Hierarchien erstellen

- Öffnen Sie die Beispieldatei Hierarchien.xlsx und wechseln Sie zum PowerPivot-Fenster.
- f Blenden Sie die Diagrammsicht ein.

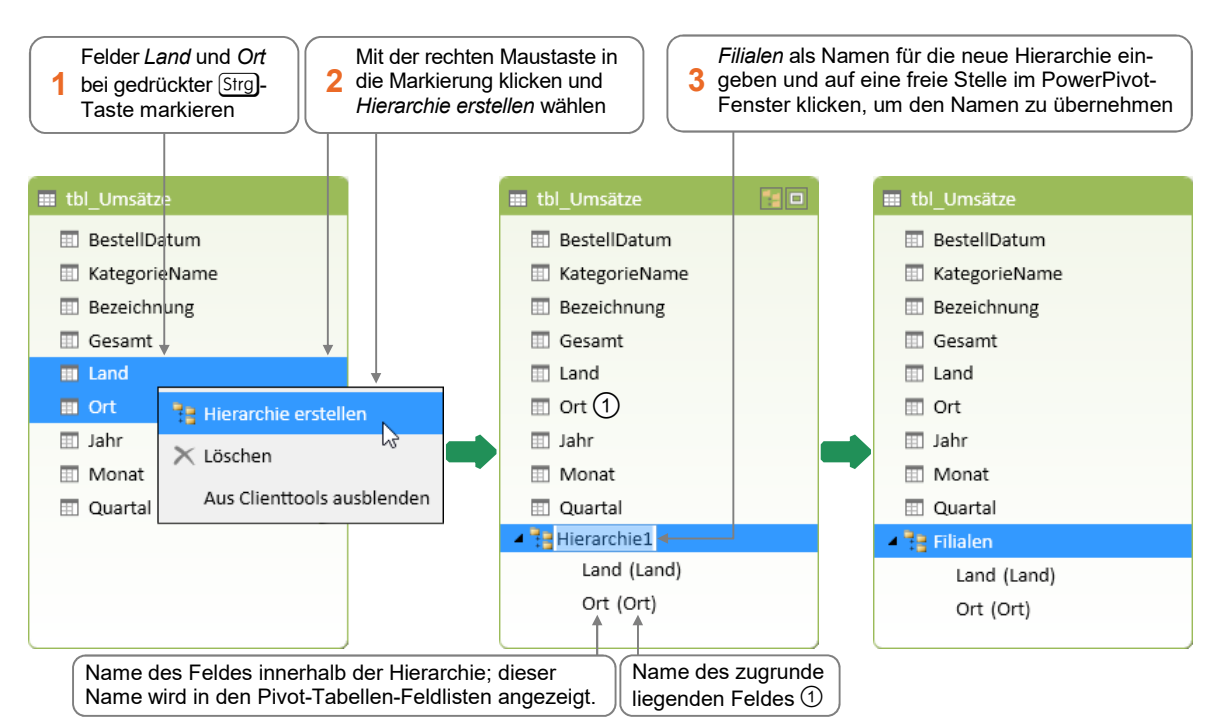

f Erstellen Sie nun entsprechend eine neue Hierarchie *Kalender*, die aus den Feldern *Jahr*, *Monat* und *Quartal* besteht.

Excel ordnet in der neu erstellten Hierarchie die Felder automatisch in der richtigen Reihenfolge an: *Jahr (Jahr)* – *Quartal (Quartal)* – *Monat (Monat)*.

▲ Ralender Jahr (Jahr) Quartal (Quartal) Monat (Monat)

#### Hierarchien anpassen oder löschen

Hierarchien lassen sich im PowerPivot-Fenster in der Diagrammsicht bearbeiten bzw. löschen.

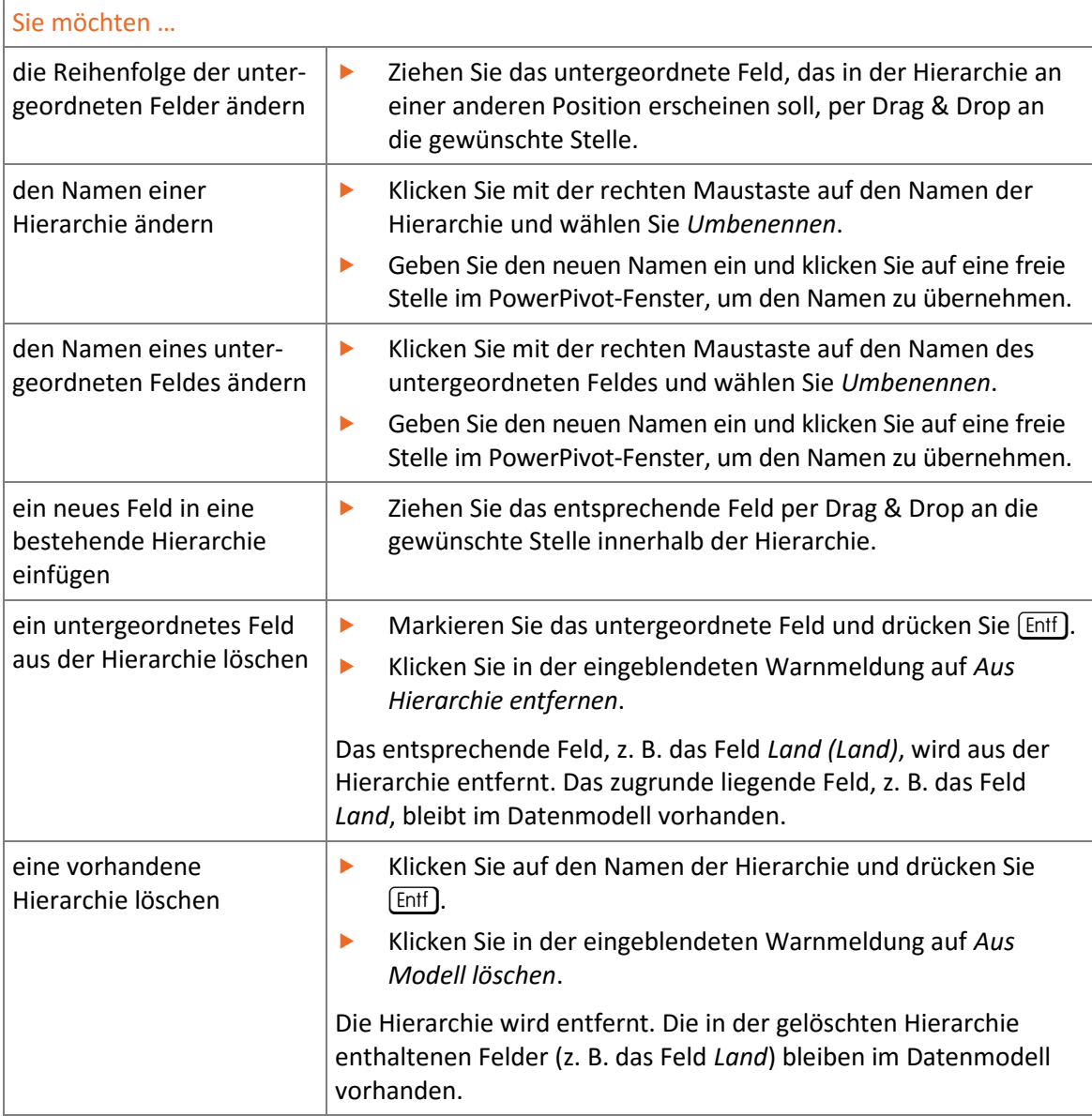

Alle Anpassungen, die Sie an einer Hierarchie vornehmen, werden direkt in den Pivot-Tabellen-Feldlisten umgesetzt. Dies betrifft auch die Feldlisten bereits erstellter Pivot-Tabellen.

f Ändern Sie im Beispiel innerhalb der Hierarchie *Filialen* den Namen des untergeordneten Feldes *Ort (Ort)* in *Filialort (Ort)*.

#### Pivot-Tabellen mit Hierarchien erstellen

Sie erstellen eine neue Pivot-Tabelle, in der ausgewählte Felder der PowerPivot-Tabelle *tbl\_Umsätze* angezeigt werden.

- ▶ Klicken Sie hierzu im PowerPivot-Fenster im Register *Home* auf den oberen Bereich von *PivotTable*.
- f Klicken Sie im geöffneten Dialogfenster auf *OK*.
- In der nun eingeblendeten Feldliste werden im oberen Bereich die zuvor erstellten Hierarchien *Filialen* 1 und *Kalender* 2 wie Felder angezeigt.
- Im Bereich *Weitere Felder* <sup>3</sup> werden sämtliche Felder der zugrunde liegenden PowerPivot-Tabelle *tbl\_Umsätze* aufgelistet.
- Wenn Sie nicht möchten, dass die Felder, die einer Hierarchie zugrunde liegen (z. B. das Feld *Land* 4), im Bereich *Weitere Felder* angezeigt werden, können Sie diese in der betreffenden **PowerPivot**-Tabelle über den Kontextmenüpunkt *Aus Clienttools ausblenden* aus der Feldliste entfernen.

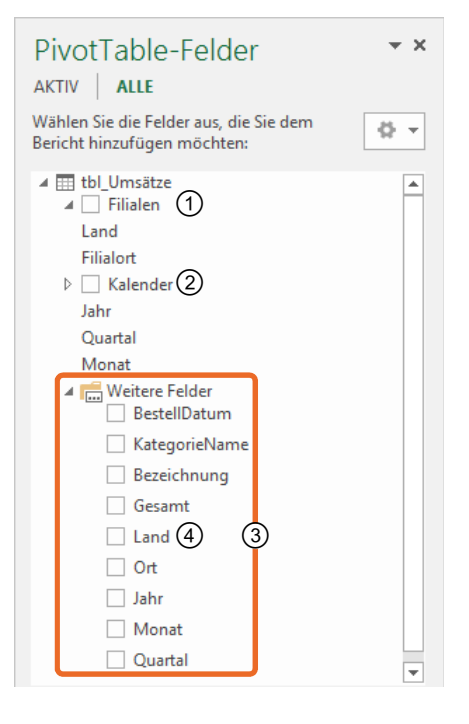

- f Ziehen Sie in der Feldliste das Hierarchie-Feld *Filialen* aus dem oberen Feldlistenbereich in den Layoutbereich *ZEILEN*.
	- Es ist gleichgültig, ob Sie in der Feldliste das Hierarchie-Feld selbst oder lediglich ein untergeordnetes Feld einer Hierarchie in einen Layoutbereich ziehen. Es wird immer die gesamte Hierarchie mit allen darin enthaltenen Feldern in die Pivot-Tabelle übernommen.
	- $\vee$  Die Reihenfolge der Felder in der Hierarchie ergibt sich aus der in der Diagrammsicht definierten Reihenfolge der entsprechenden Felder.
- f Ziehen Sie das Feld *Gesamt* aus dem Bereich *Weitere Felder* in den Layoutbereich *WERTE*.

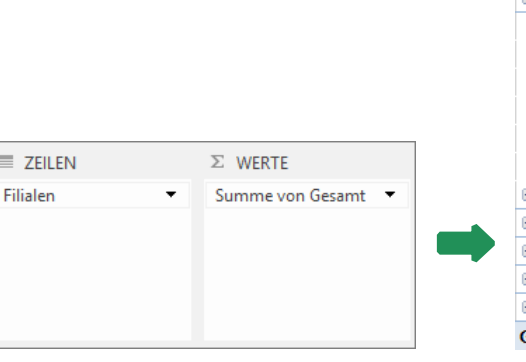

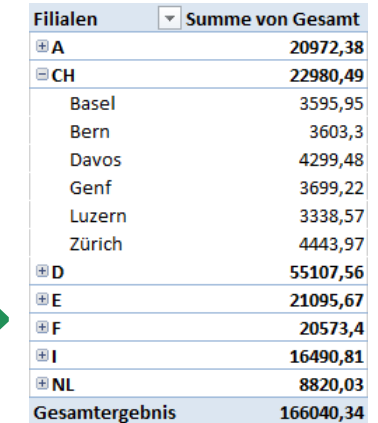

 $\equiv$ 

- f Erzeugen Sie analog eine weitere Pivot-Tabelle, die auf der PowerPivot-Tabelle *tbl\_Umsätze* beruht, auf einem neuen Tabellenblatt.
- f Übernehmen Sie dieses Mal die Hierarchie *Kalender* in den Layoutbereich *ZEILEN* und wie zuvor das Feld *Gesamt* in den Layoutbereich *WERTE*.

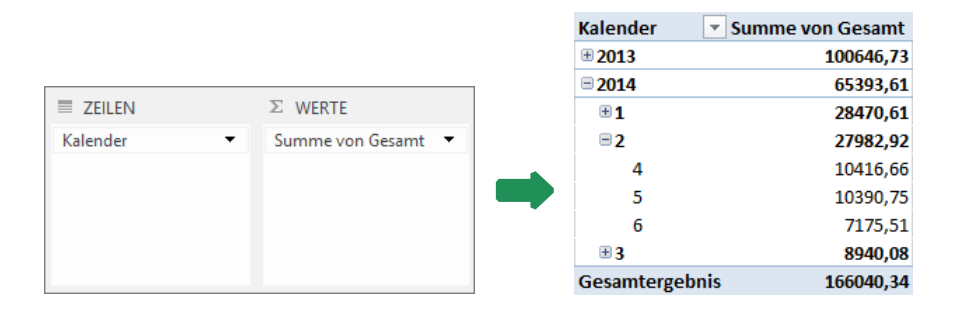

#### 5.2 Mit Datumstabellen arbeiten

**Beispieldateien:** *Datumstabelle-E.xlsx, Datumstabelle verwenden.xlsx*, **Plus** *Datumstabelle verwenden-E.xlsx,* 

Wie Sie bereits gesehen haben, lassen sich Datumswerte in verschiedene Teilinformationen wie Tag, Monat, Quartal oder Jahr zerlegen, um diese separat auswerten, gruppieren bzw. danach filtern zu können. Das zuvor erläuterte Vorgehen, dies in der PowerPivot-Tabelle durch Hinzufügen berechneter Spalten zu erledigen (vgl. Abschnitt 4.2), hat aber den Nachteil, dass diese Spalten in jeder Arbeitsmappe erneut erstellt werden müssen.

Einfacher geht dies mithilfe einer **Datumstabelle**. In einer Datumstabelle lassen sich alle benötigten Informationen speichern, die im Zusammenhang mit einem Datum denkbar sind. Eine Übersicht möglicher Inhalte eines Datums zeigt das folgende Bild:

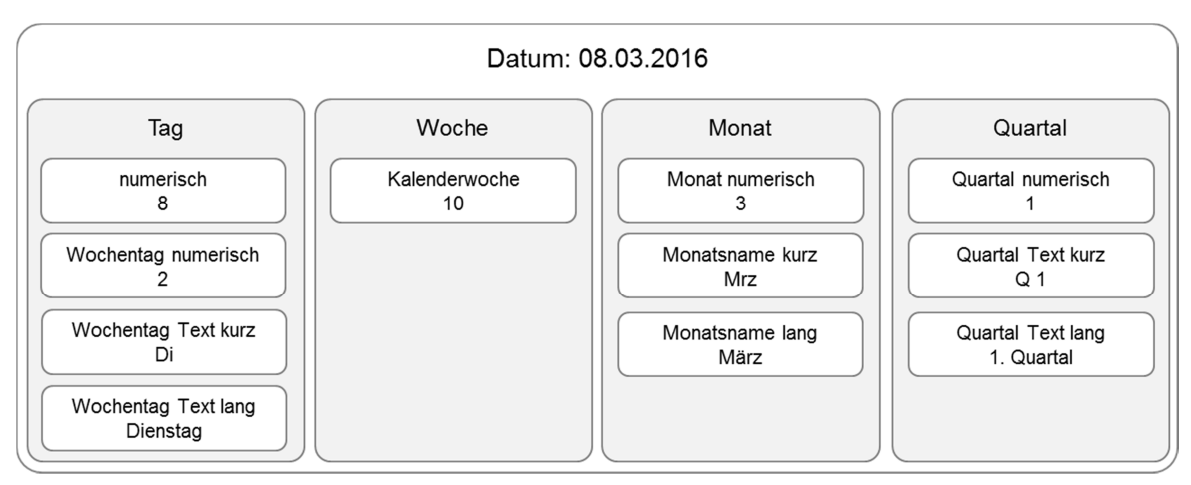

*Auswahl möglicher Teilinformationen eines einzelnen Datums* 

Eine Datumstabelle beinhaltet für jeden Tag eines Jahres einen Eintrag, bildet also ein komplettes Jahr ab. Um sich die Arbeit des Erstellens bzw. Anpassens der Tabelle nicht jedes Jahr machen zu müssen, ist es sinnvoll, diese gleich für mehrere Jahre anzulegen.

Der in der Datumstabelle abgedeckte Zeitraum sollte entsprechend einige Jahre in die Vergangenheit und in die Zukunft reichen – und alle Datumsangaben abdecken, die in den auszuwertenden PowerPivot-Tabellen vorhanden sind.

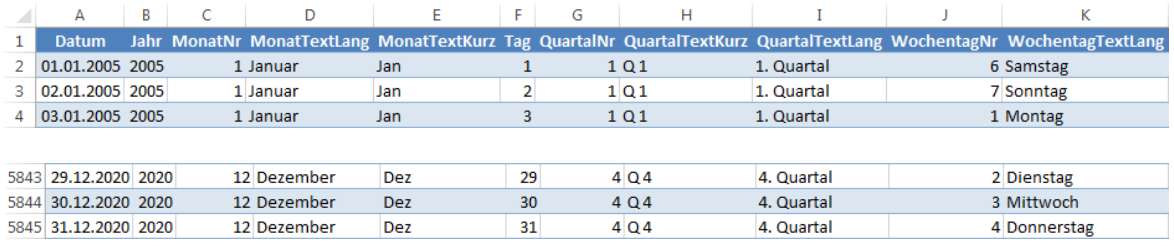

*Beispiel für eine Datumstabelle (Ausschnitt)* 

Im Folgenden erstellen Sie die oben abgebildete Datumstabelle in einer neuen Arbeitsmappe. Anschließend binden Sie die Tabelle in das Datenmodell der Beispieldatei *Datumstabelle verwenden.xlsx* ein und erzeugen eine Pivot-Tabelle, die auf die Datumstabelle zugreift.

#### Datumstabelle erzeugen

- **F** Öffnen Sie eine neue leere Arbeitsmappe.
- Fügen Sie im Bereich A1:H1 die folgenden Spaltenüberschriften ein:

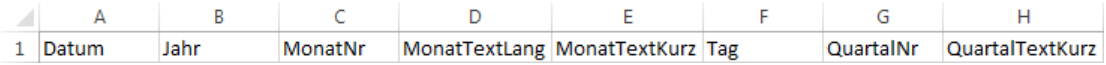

f Tragen Sie im Bereich I1:M1 folgende Spaltenüberschriften ein:

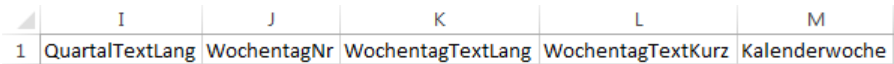

f Geben Sie in Zelle A2 das Datum 1.1.2005 ein. Verwenden Sie die Autoausfüllfunktion, um die Werte bis zum 31.12.2020 fortzuschreiben.

Damit lassen sich Datenbestände der vergangenen 11 Jahre auswerten. Auch für die Zukunft ist ausreichend vorgesorgt. Seien Sie in der Praxis besser etwas großzügiger, um nicht ständig Anpassungen und Erweiterungen an der Datumstabelle vornehmen zu müssen.

- f Formatieren Sie den Datenbereich als Tabellenbereich. Das vereinfacht das Ausfüllen der Formeln und die spätere Übernahme in PowerPivot.
- f Vergeben Sie für den Tabellenbereich den Namen *xlsx\_Datumstabelle* und benennen Sie das entsprechende Tabellenblatt *Kalender*.
- In den Spalten B M fügen Sie die folgenden Formeln jeweils in Zeile 2 ein. Excel kopiert die Formeln automatisch bis zum Ende der Tabelle.

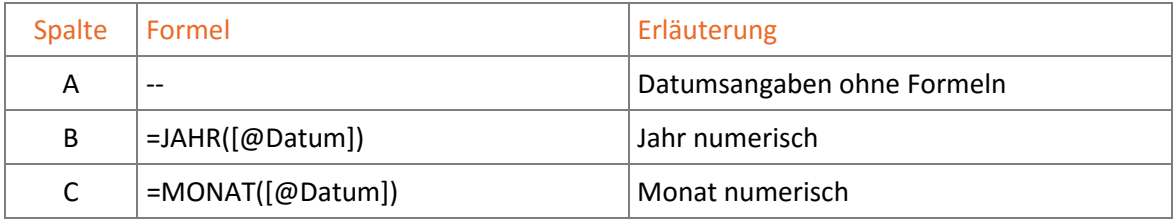

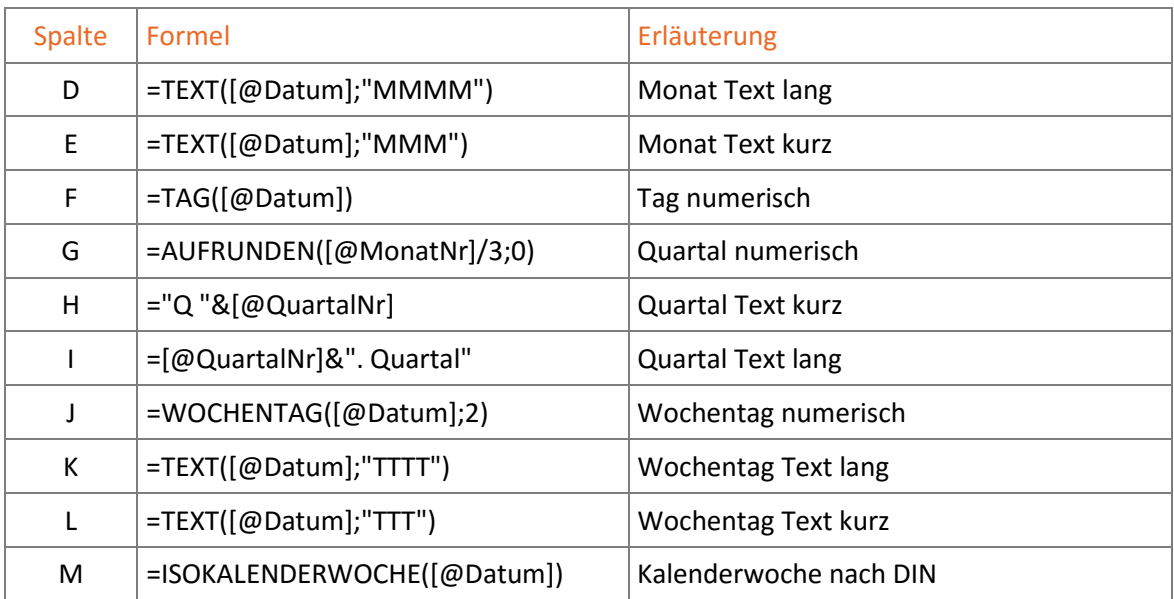

**►** Speichern Sie die Datei unter dem Namen *Datumstabelle-E.xlsx* und schließen Sie sie.

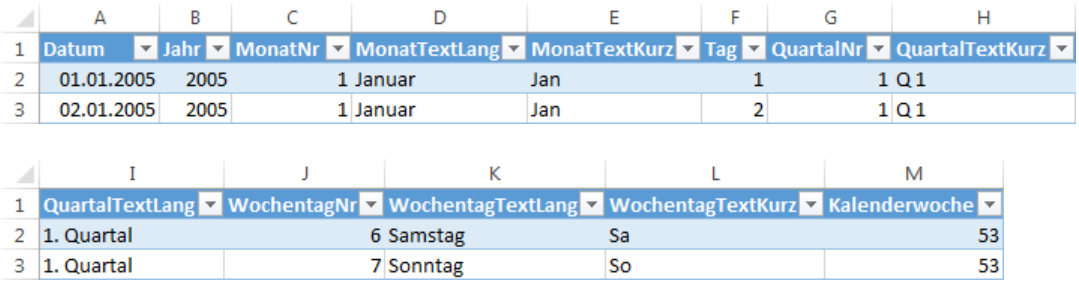

*Fertige Datumstabelle (Ausschnitt)* 

#### Datumstabelle in das Datenmodell einbinden

Als nächstes fügen Sie die zuvor erstellte Tabelle dem Datenmodell der Beispieldatei *Datumstabelle verwenden.xlsx* hinzu. Anschließend erstellen Sie eine Beziehung zwischen der Datumstabelle und der im Datenmodell vorhandenen Umsatztabelle *tbl\_Umsätze*.

- f Öffnen Sie die Beispieldatei *Datumstabelle verwenden.xlsx*.
	- Die darin enthaltene Umsatztabelle wurde bereits dem Datenmodell hinzugefügt.
- f Wechseln Sie zum PowerPivot-Fenster und klicken Sie im Register *Home*, Gruppe *Externe Daten abrufen*, auf *Aus anderen Quellen*.
- f Wählen Sie im 1. Schritt des nun geöffneten Tabellenimport-Assistenten den Eintrag *Excel-Datei*.
- f Importieren Sie die Datumstabelle *Kalender* aus der zuvor erstellten Arbeitsmappe *Datumstabelle-E.xlsx* entsprechend den Erläuterungen in Abschnitt 2.3. Die Datumstabelle erscheint im Datenmodell im PowerPivot-Fenster.
- **EXECT** Weisen Sie der ersten Spalte der Datumstabelle das Format 14.03.2001 zu (Register Home, Gruppe *Formatierung*, Schaltfläche *Format*).

#### **Impressum**

Matchcode: EX2013-16PP

Autor: Thomas Käflein

Redaktion: Peter Wies

Produziert im HERDT-Digitaldruck

1. Ausgabe, August 2016

HERDT-Verlag für Bildungsmedien GmbH Am Kümmerling 21-25 55294 Bodenheim Internet: www.herdt.com E-Mail: info@herdt.com

© HERDT-Verlag für Bildungsmedien GmbH, Bodenheim

Alle Rechte vorbehalten. Kein Teil des Werkes darf in irgendeiner Form (Druck, Fotokopie, Mikrofilm oder einem anderen Verfahren) ohne schriftliche Genehmigung des Verlags reproduziert oder unter Verwendung elektronischer Systeme verarbeitet, vervielfältigt oder verbreitet werden.

Dieses Buch wurde mit großer Sorgfalt erstellt und geprüft. Trotzdem können Fehler nicht vollkommen ausgeschlossen werden. Verlag, Herausgeber und Autoren können für fehlerhafte Angaben und deren Folgen weder eine juristische Verantwortung noch irgendeine Haftung übernehmen.

Wenn nicht explizit an anderer Stelle des Werkes aufgeführt, liegen die Copyrights an allen Screenshots beim HERDT-Verlag. Sollte es trotz intensiver Recherche nicht gelungen sein, alle weiteren Rechteinhaber der verwendeten Quellen und Abbildungen zu finden, bitten wir um kurze Nachricht an die Redaktion.

Die in diesem Buch und in den abgebildeten bzw. zum Download angebotenen Dateien genannten Personen und Organisationen, Adress- und Telekommunikationsangaben, Bankverbindungen etc. sind frei erfunden. Eventuelle Übereinstimmungen oder Ähnlichkeiten sind unbeabsichtigt und rein zufällig.

Die Bildungsmedien des HERDT-Verlags enthalten Verweise auf Webseiten Dritter. Diese Webseiten unterliegen der Haftung der jeweiligen Betreiber, wir haben keinerlei Einfluss auf die Gestaltung und die Inhalte dieser Webseiten. Bei der Bucherstellung haben wir die fremden Inhalte daraufhin überprüft, ob etwaige Rechtsverstöße bestehen. Zu diesem Zeitpunkt waren keine Rechtsverstöße ersichtlich. Wir werden bei Kenntnis von Rechtsverstößen jedoch umgehend die entsprechenden Internetadressen aus dem Buch entfernen.

Die in den Bildungsmedien des HERDT-Verlags vorhandenen Internetadressen, Screenshots, Bezeichnungen bzw. Beschreibungen und Funktionen waren zum Zeitpunkt der Erstellung der jeweiligen Produkte aktuell und gültig.